## **[Jak propojit 2N GSM bránu s IP pobočkovou](https://faq.2n.cz/pages/viewpage.action?pageId=32344835)  [ústřednou](https://faq.2n.cz/pages/viewpage.action?pageId=32344835)**

Toto FAQ vás naučí jak připojit vaši GSM bránu k vaší IP pobočkové ústředně. Pokud vám po nastavení brány podle tohoto FAQ neprochází odchozí hovory, podívejte se na naše FAQ jak správně routovat hovory podle odchozího čísla [\(Směrování do GSM/UMTS](https://faq.2n.cz/display/FAQ/SIM+selection+based+on+called+number) - volba SIM podle [volaného čísla](https://faq.2n.cz/display/FAQ/SIM+selection+based+on+called+number) - prozatím pouze v anglickém jazyce). Je možné, že číslo, které vytáčíte, neodpovídá číslovacímu plánu nastavenému ve vaší bráně a ta hovor odmítne.

Všechny 2N GSM brány je možné připojit k IP pobočkové ústředně, která podporuje SIP-ové hovory.

GSM bránu je možné připojit dvěma způsoby - pomocí SIP trunku a pomocí SIP proxy. Veškeré nastavení brány je děláno přes webové rozhraní.

## **SIP trunk**

Pro připojení vaší brány pomocí SIPového trunku k vaší IP pobočkové ústředně, přihlaste se do webového rozhraní vaší brány a jděte do části **Nastavení brány -> VoIP parametry** a posuňte se na stránce až na její spodní okraj. Na spodním okraji stránky naleznete tabulku **IP adres**.

Vyplňte tuto tabulku podle obrázku níže, kde:

- **IP adresa VoIP karty** je IP adresa VoIP karty (tato IP adresa musí být vyplněna, jinak vám hovoru nebudou správně fungovat, prosím ujistěte se, že máte VoIP kartu připojenou do sítě)
- **SIP proxy (IP->GSM)** je IP adresa vaší IP pobočkové ústředny. Upřesněte prosím port na kterém bude vaše brána **naslouchat** po příchozí SIP komunikaci (v továrním nastavení je to port **5060**)
- **SIP proxy (GSM->IP)** je IP adresa vaší IP pobočkové ústředny. Upřesněte prosím port na  $\bullet$  . kterém bude vaše brána **odesílat** SIP komunikaci (v továrním nastavení je port **5060**)

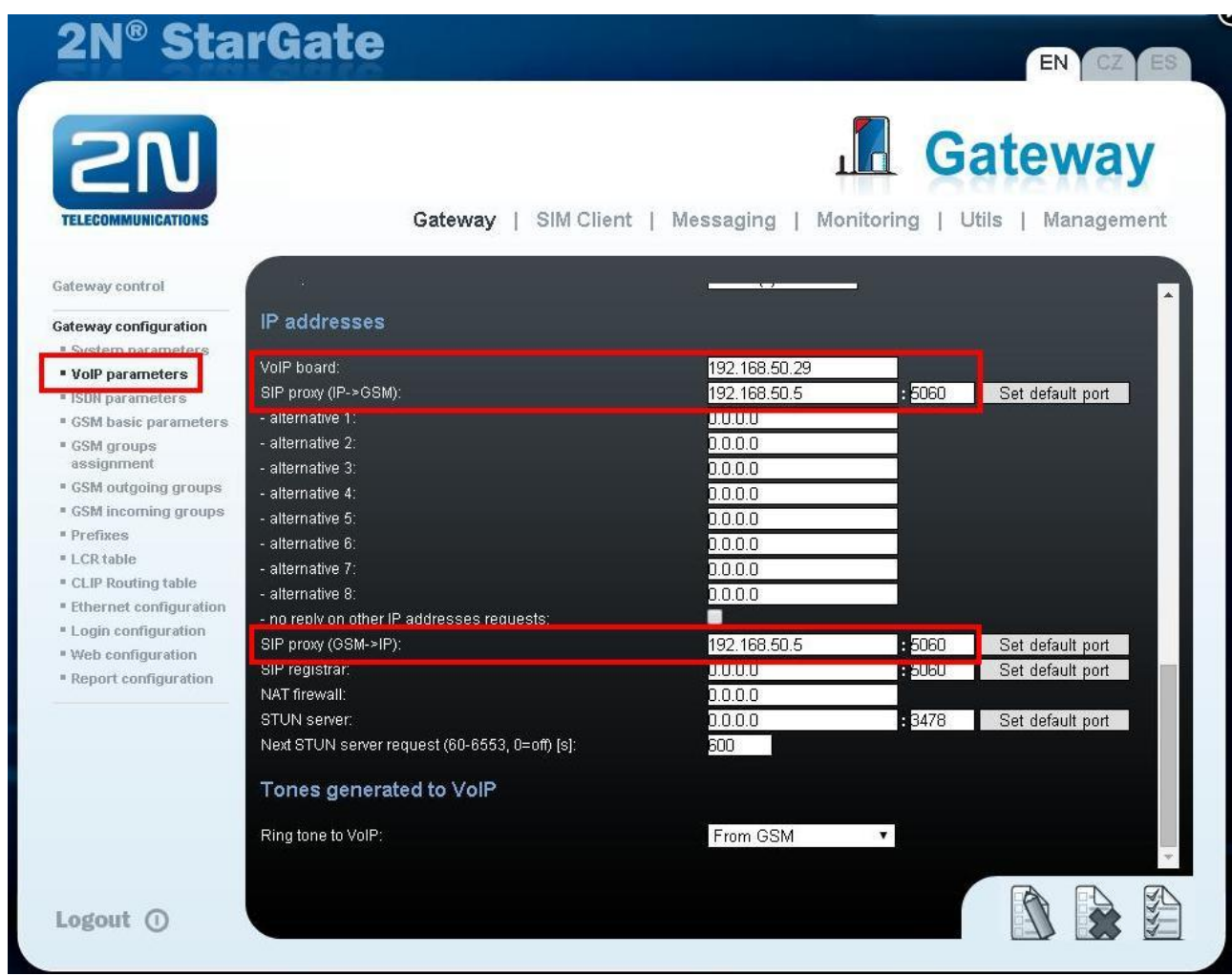

Přejděte do části **Nastavení brány -> Módy portů** a změňte parametr pro **GSM** na *Směrovat všechny příchozí hovory do GSM* a parametr pro **VoIP** na *Směrovat všechny příchozí hovory do GSM*

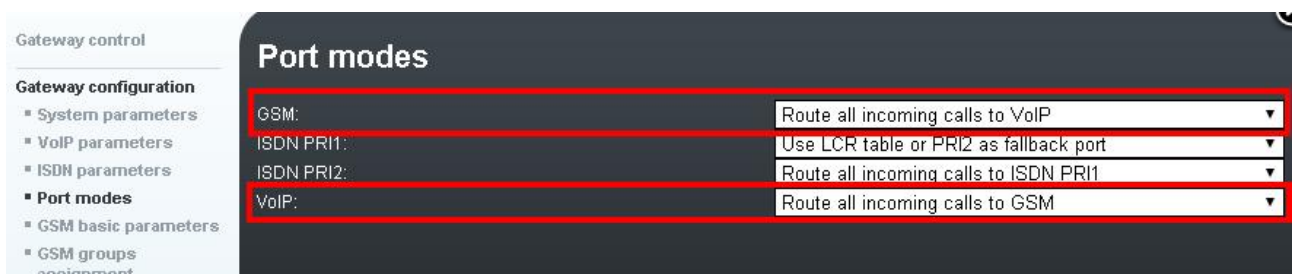

Přejděte do části **Nastavení brány -> GSM odchozí skupiny** a změňte **Způsob zpracování příchozích hovorů** na *Přijmout příchozí hovor + oznamovací tón*

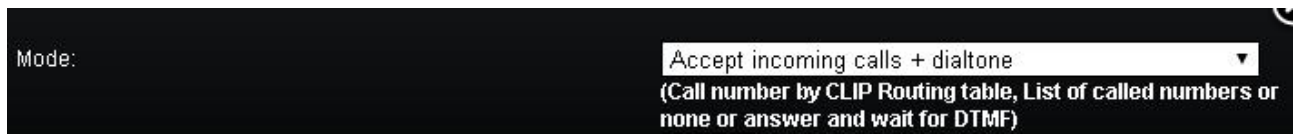

Pro nastavení směrování odchozích hovorů si přečtěte naše FAQ Směrování [do GSM/UMTS -](https://faq.2n.cz/display/FAQ/SIM+selection+based+on+called+number) volba SIM [podle volaného čísla](https://faq.2n.cz/display/FAQ/SIM+selection+based+on+called+number) (prozatím pouze v anglickém jazyce)

Jako poslední věc si zkontrolujte hardware vaší brány

- 
- o Připojte Ethernetový port CPU do vaší sítě. Připojte Ethernetový port VoIP karty do vaší sítě.
- o Vyndejte GSM karty z vaší brány, vsuňte SIM karty do držáků na GSM kartě, zastrčte GSM kartu zpět do brány.
- o Připojte antény ke všem GSM kartám.

## **SIP proxy**

Vaší bránu můžete připojit k vaší IP pobočkové ústředně jako SIP stanici pomocí SIP proxy

K nastavení této funkce postupujte podle následujících kroků:

přejděte do **Konfigurace brány -> VoIP parametry** a v sekci SIP registrace vyplňte informace, pod  $\bullet$ kterými se bude vaše brána registrovat k vaší pobočkové ústředně jako SIP stanice (tyto informace musí souhlasit s nastavením ve vaší pobočkové ústředně)

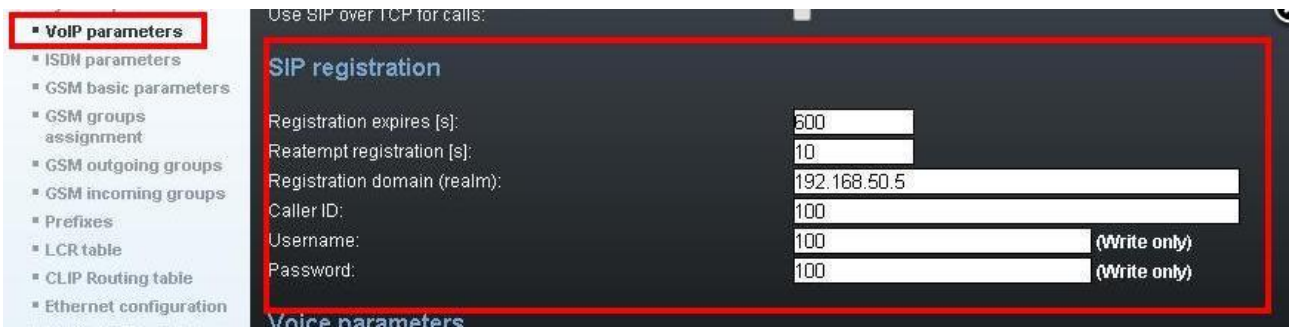

přejděte dolu na konec stránky kde najdete tabulku **IP adresy**

- **IP adresa VoIP karty** je IP adresa VoIP karty (tato IP adresa musí být vyplněna, jinak vám  $\bullet$  . hovoru nebudou správně fungovat, prosím ujistěte se, že máte VoIP kartu připojenou do sítě)
- **SIP proxy (IP->GSM)** je IP adresa vaší IP pobočkové ústředny. Upřesněte prosím port na kterém bude vaše brána **naslouchat** po příchozí SIP komunikaci (v továrním nastavení je to port **5060**)
- **SIP proxy (GSM->IP)** je IP adresa vaší IP pobočkové ústředny. Upřesněte prosím port na kterém bude vaše brána **odesílat** SIP komunikaci (v továrním nastavení je port **5060**)

**SIP registrar** je adresa vaší IP pobočkové ústředny. Upřesněte port na kterém vaše  $\bullet$  . pobočková ústředna naslouchá pa žádostech o SIP registraci (v továrním nastavení je port **5060**).

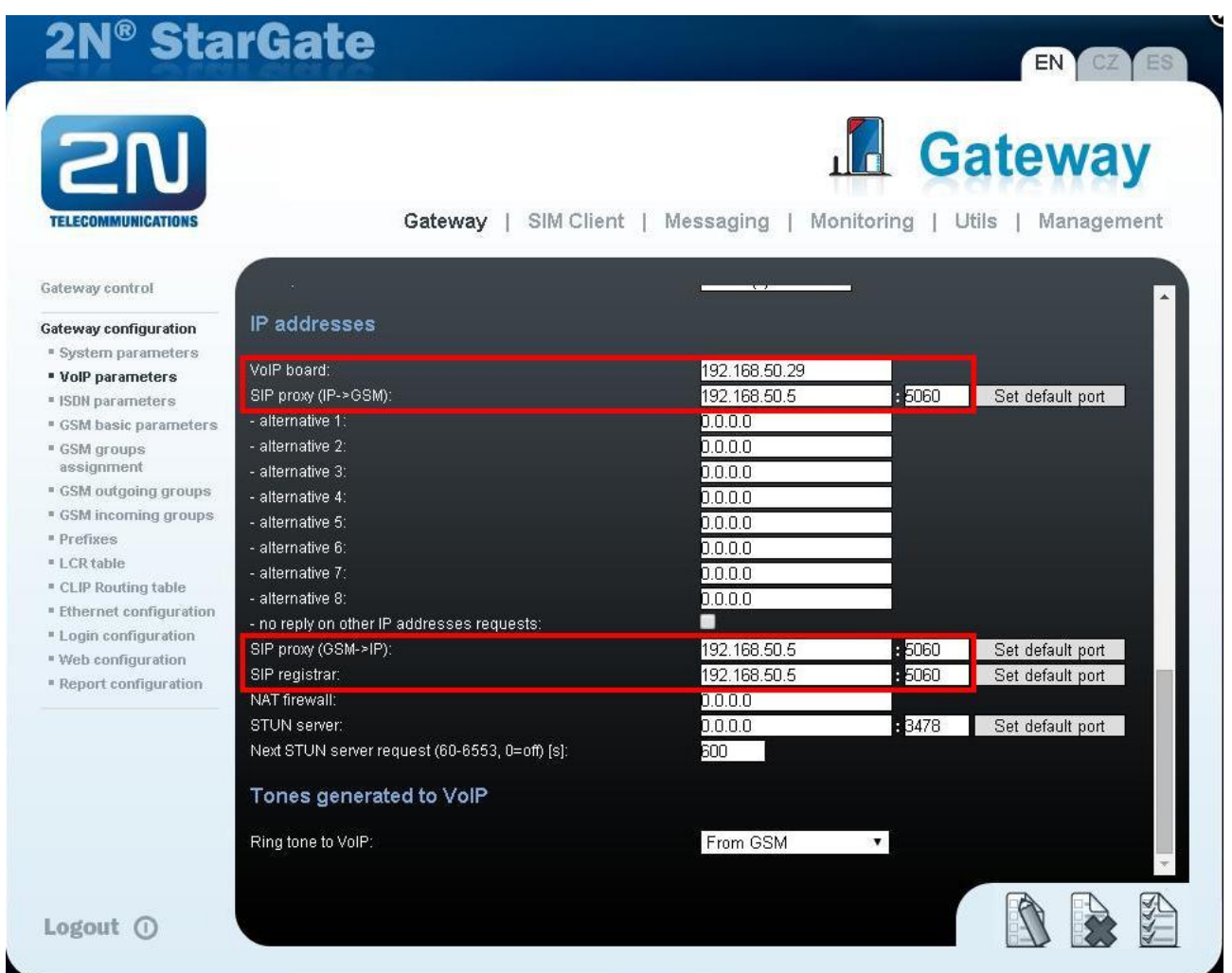

Přejděte do části **Nastavení brány -> Módy portů** a změňte parametr pro **GSM** na *Směrovat všechny příchozí hovory do GSM* a parametr pro **VoIP** na *Směrovat všechny příchozí hovory do GSM*

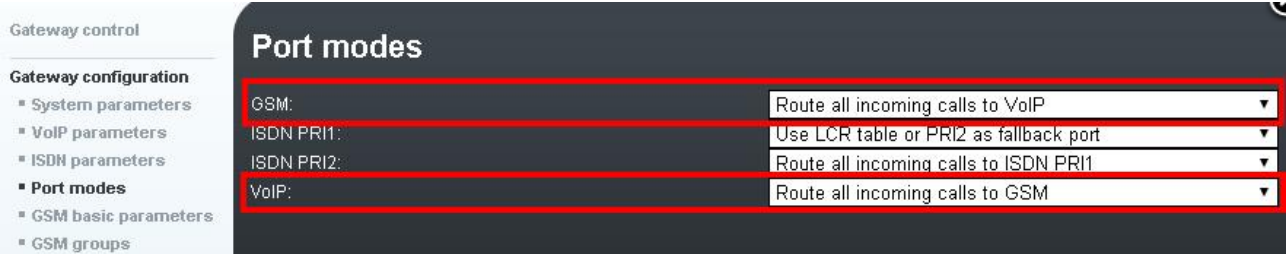

Přejděte do části **Nastavení brány -> GSM odchozí skupiny** a změňte **Způsob zpracování příchozích hovorů** na *Přijmout příchozí hovor + oznamovací tón*

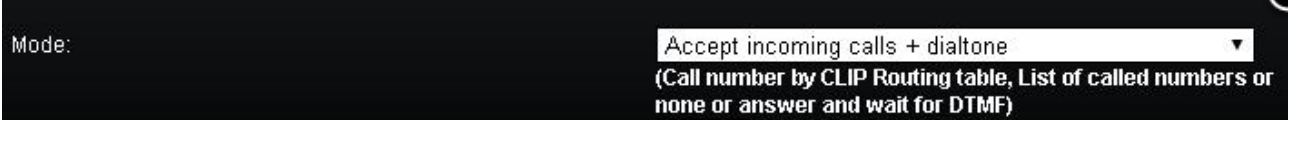

· Pro nastavení směrování odchozích hovorů si přečtěte naše FAQ [Směrování do GSM/UMTS](https://faq.2n.cz/display/FAQ/SIM+selection+based+on+called+number) - volba [SIM podle volaného čísla](https://faq.2n.cz/display/FAQ/SIM+selection+based+on+called+number) (prozatím pouze v anglickém jazyce)

Jako poslední věc si zkontrolujte hardware vaší brány

- Připojte Ethernetový port CPU do vaší sítě. Připojte Ethernetový port VoIP karty do vaší sítě.
- Vyndejte GSM karty z vaší brány, vsuňte SIM karty do držáků na GSM kartě, zastrčte GSM kartu zpět do brány.
- Připojte antény ke všem GSM kartám.